## **Работа с персонализированными картами**

Операция персонализации необходима для создания именных бесконтактных карт (служебных карт).

Для перехода в окно персонализации необходимо:

Приложить персонализируемую карту к считывателю и нажать кнопку «Персонализация»:

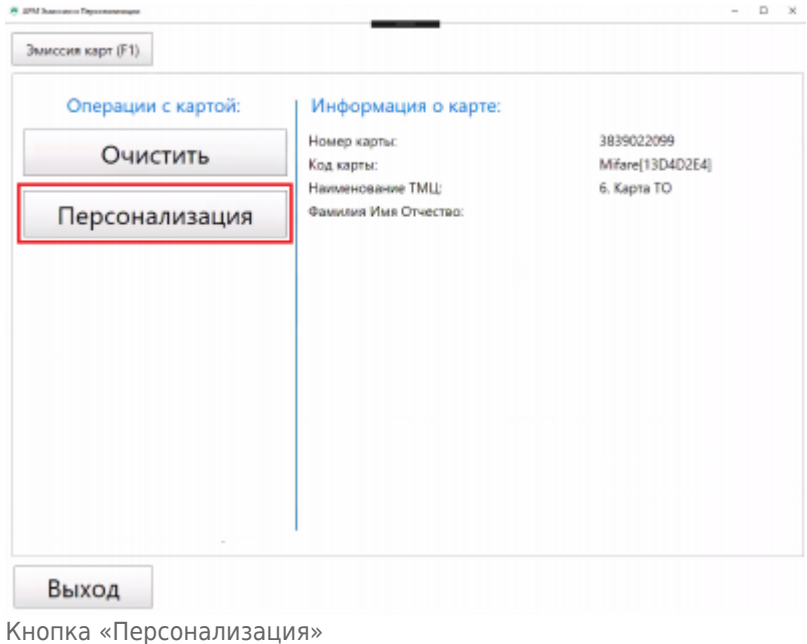

В открывшемся окне нажать кнопку «Выбрать»:

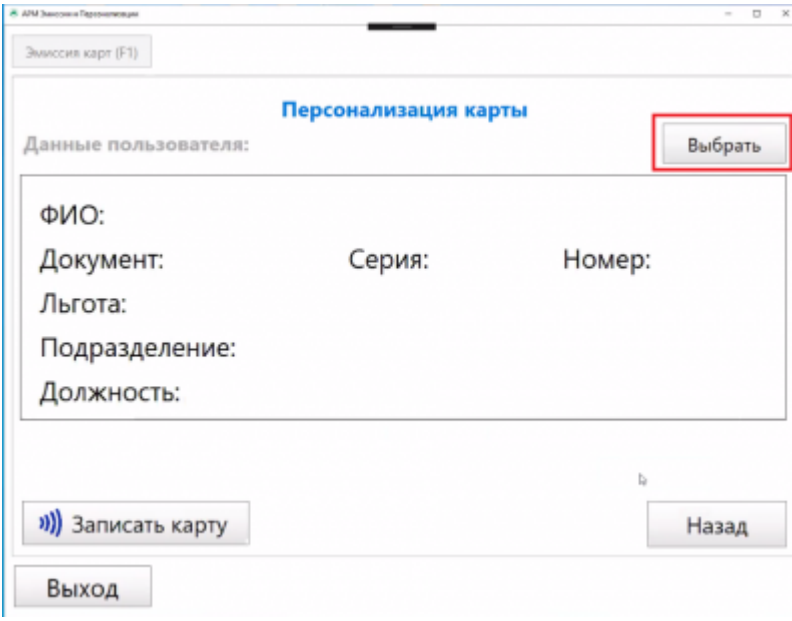

Окно персонализации. Кнопка «Выбрать»

В открывшемся окне необходима выбрать сотрудника, по которому будет происходить персонализация каты. Для нахождения нужного сотрудника необходимо заполнить одно из полей поиска нажать кнопку «Найти».

При этом в таблице отобразится сотрудник (или несколько сотрудников, в случае, если параметр заданный при поиске схож у нескольких сотрудников):

| Тип документа:                                                               |              |                                 | Фамилия:                            | Петр  |        |  |
|------------------------------------------------------------------------------|--------------|---------------------------------|-------------------------------------|-------|--------|--|
| Серия:<br>Номер:                                                             |              |                                 | Имя:                                |       |        |  |
| Лицевой счет:                                                                |              |                                 | Отчество:                           |       |        |  |
| Найти                                                                        | Очистить     |                                 |                                     |       |        |  |
|                                                                              | <b>Myes</b>  | Отчество                        | Документ                            | Серия | Howep  |  |
|                                                                              | Евгений      | Валерьевич                      | Паспорт РФ                          | 92.01 | 060701 |  |
|                                                                              | ANADOR       | Александрович                   | <b>Flachcor PO</b>                  | 92.05 | 004268 |  |
|                                                                              | <b>Игорь</b> | Oneroswy (CE.NºE21-0 Nacnopt PФ |                                     | 97.08 | 063582 |  |
|                                                                              | Илья         | Валериевич (СБ.05-11)           | Паспорт РФ                          | 92.08 | 052991 |  |
|                                                                              | Никита       | Станиславович                   | Паспорт РФ                          | 92.15 | 088293 |  |
| Фамилия<br>Петрикин<br>Петров<br><b>Петров</b><br>Петров<br>Петров<br>Петров | Николай      | Иванович                        | <b>Паспорт РФ</b>                   | 92.04 | 009904 |  |
| Петров                                                                       | Петр         | Петрович                        |                                     |       |        |  |
| Петров                                                                       | Руслан       | Борисович                       | <b><i><u><u>Dacmopt</u></u></i></b> | 00.00 | 198764 |  |

Окно выбора персонализируемого сотрудника. Поиск сотрудника

Необходимо выбрать отобранного сотрудника нажатием левой кнопки мыши и нажать кнопку «Выбрать».

В открывшемся окне персонализации при этом заполнятся данные по выбранному сотруднику. Необходимо нажать кнопку «Записать карту»:

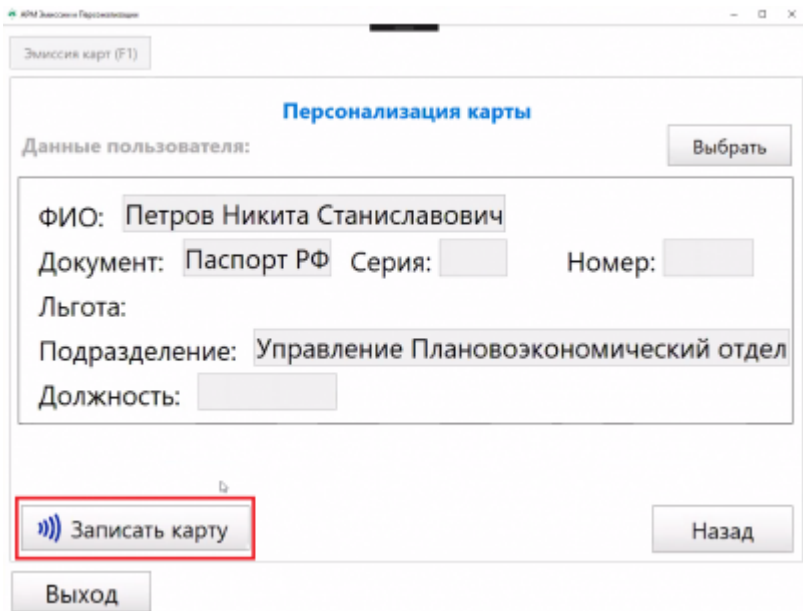

Окно персонализации. Кнопка «Записать карту»

При этом откроется основное окно АРМ эмиссии и персонализации.

В нижнем левом углу будет отображаться информационное сообщение об успешной персонализации карты.

В разделе «Информация о карте» будут отображаться выбранные при персонализации карты данные:

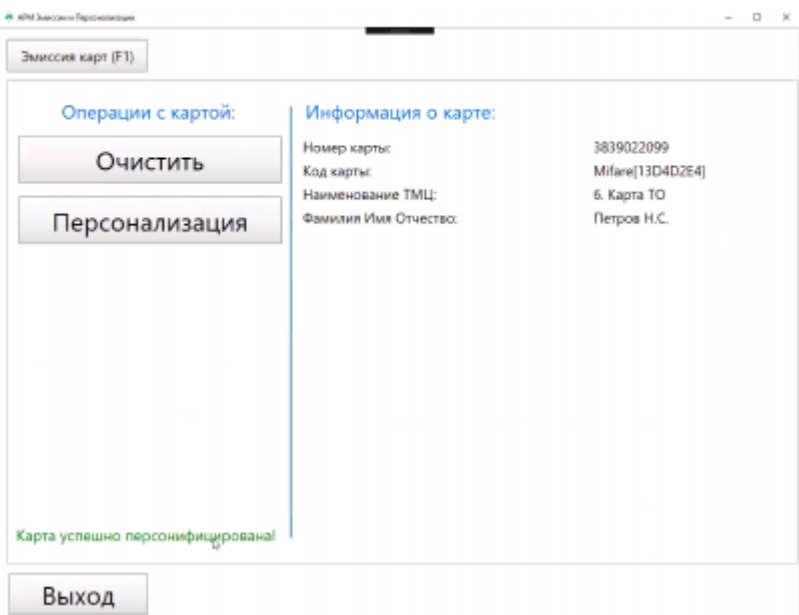

Успешно завершенная персонализация

При выполнении операции персонализации происходит расход соответствующего персонализированной карте ТМЦ на складе «Центр персонализации». Работать с движением ТМЦ на складах необходимо посредством программы АРМ СК. Для работы со складом необходимо авторизоваться в АРМ СК под пользователем, у которого открыт доступ для работы со складом. (подробно описано в разделе [«Настройка разрешений для работы на вестибюле \(складе\)](http://lenta-transport.infomatika.ru/transport/i/spravochniki#nastrojka_razreshenij_dlja_raboty_na_vestibjule_sklade)» АРМ Инженера)

From: <http://lenta-transport.infomatika.ru/> - **Лента-Транспорт**

Permanent link: **[http://lenta-transport.infomatika.ru/transport/ep/rabota\\_s\\_personalizirovannymi\\_kartami](http://lenta-transport.infomatika.ru/transport/ep/rabota_s_personalizirovannymi_kartami)**

Last update: **26.05.2020 17:52**

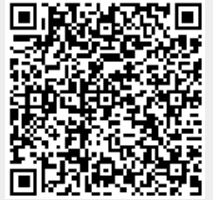